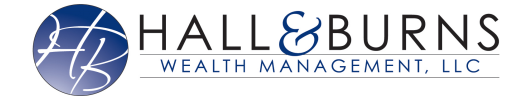

In this user guide, you will learn how to hide any duplicate spending transactions that may pull through your connections. With this added feature you will be able to hide transactions, view all previously hidden transactions through list filtering, and also utilize this functionality via your mobile site.

Hidden transactions are **NOT** included in the Overview or Budget tabs.

**Please Note:** When a transaction is hidden, the transaction is **NOT** deleted. If the transaction is split, you can hide a portion of it.

1. From the Home page, click **Spending**.

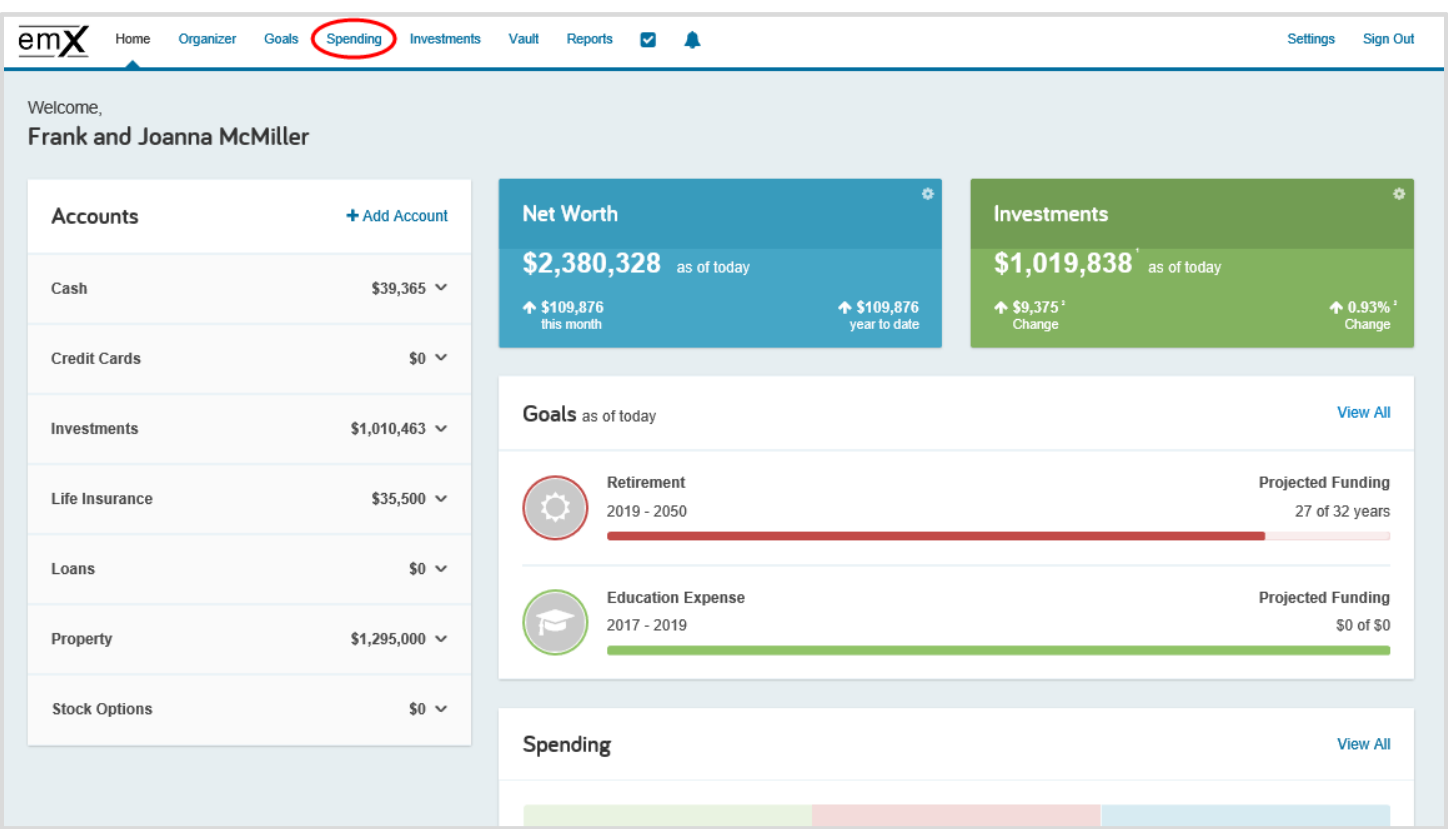

## **Hiding Duplicate Spending Transactions**

2. From the Spending tab, click **Transactions**.

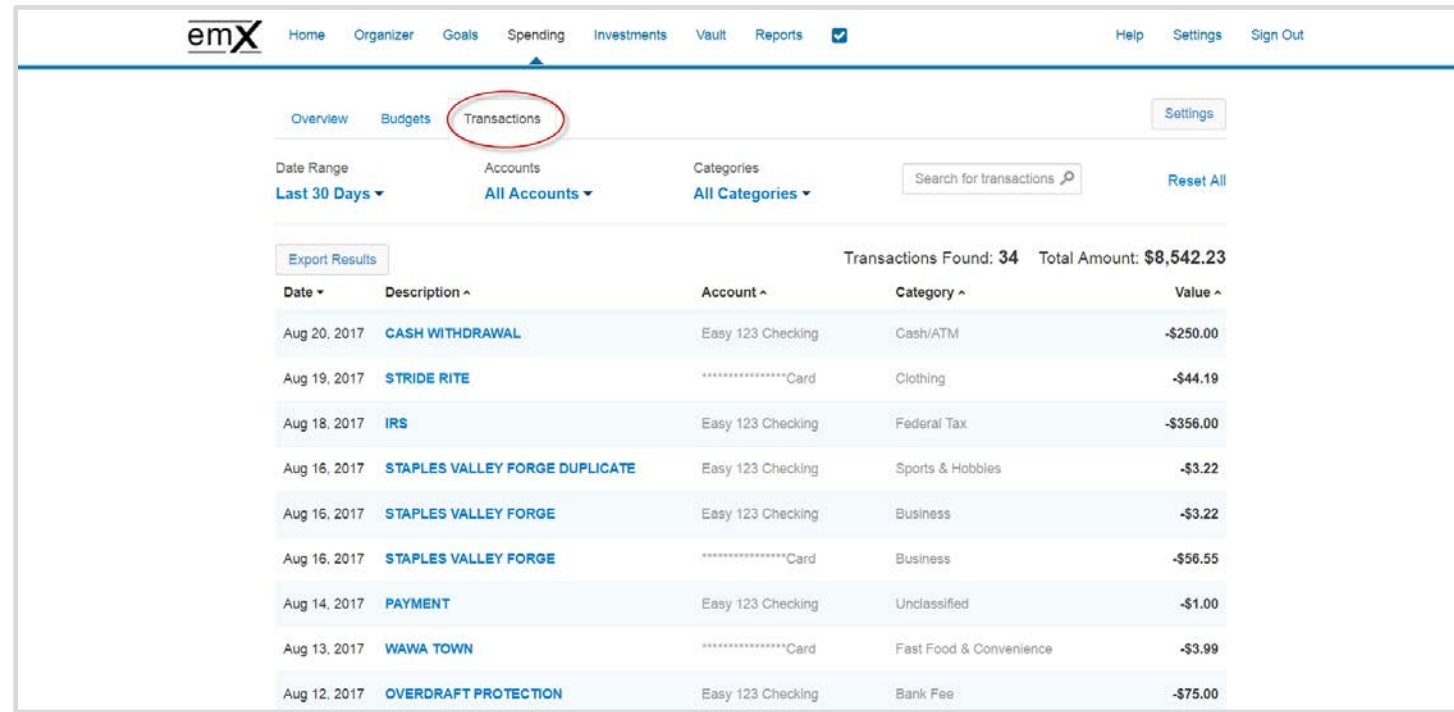

3. Locate the transaction line item and click **Details**.

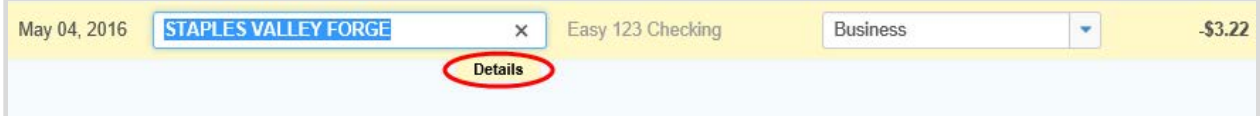

4. Check the box beside **Hide this transaction**.

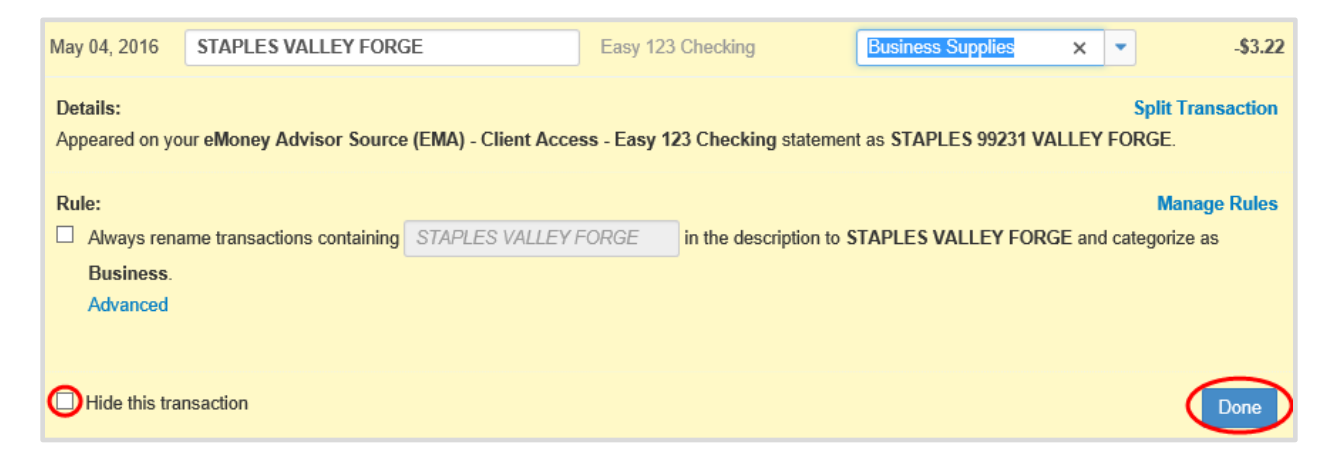

## **Hiding Duplicate Spending Transactions**

5. To view all previously hidden transactions, click the **Include hidden transactions** link located under the Total Amount. Total amount shown reflects the total sum of transactions being viewed.

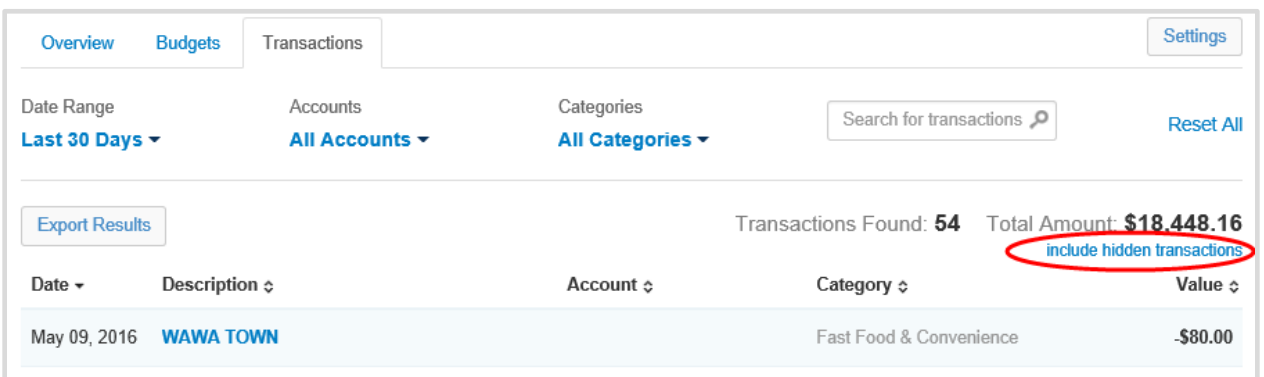

6. To exclude all hidden transactions, click the **Exclude hidden transactions** link under the Total Amount.

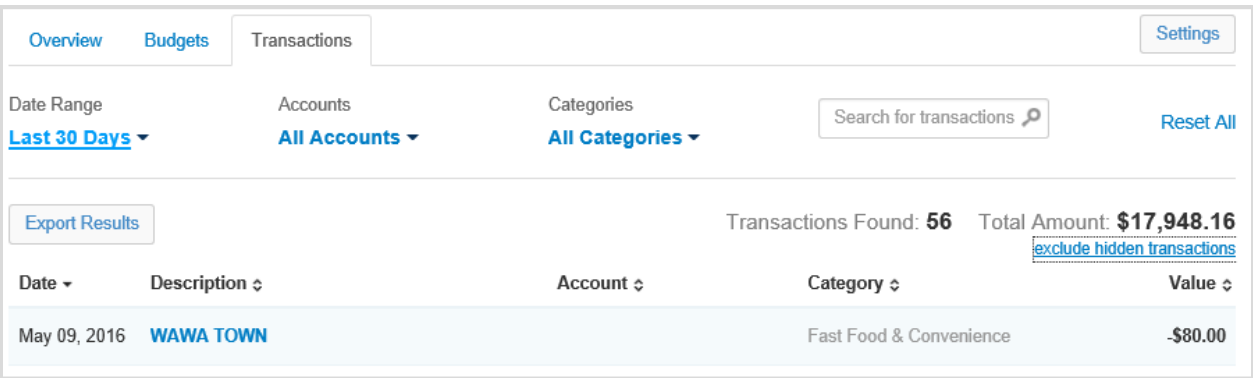